## At-A-Glance: Ways to View Corporate & Foundation Giving

## Corporate Hierarchy View

When searching for an organization or foundation, always look for giving information in the Corporate Group Record. Subsidiary giving will roll up into the corporate group record or the family group record.

Organization Giving Ex: Medtronic Corp 139697 Foundation Giving Ex: The Abington Foundation 751 Family Group Giving Ex: The Smith Family Foundation 219759

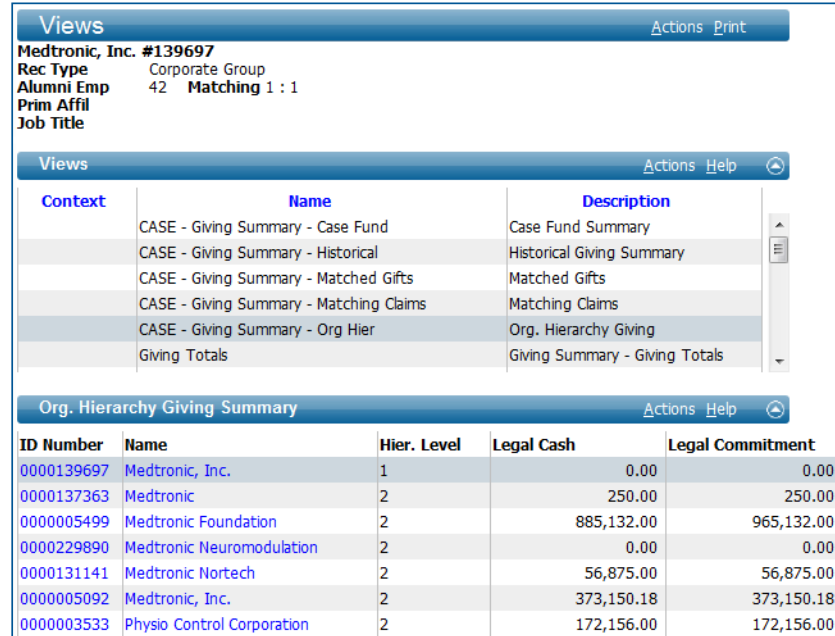

## CASE-ORG. HIERARCHY TRANSACTION

**Totals:** 

To view Corporate Transactions, go to the Giving page tree and click on CASE - Org. Hierarchy Transactions. This view will provide you with a complete transaction list from the Corporation by subsidiary. To export the list to Excel, click Actions, Export Form.

1,487,563.18

1,567,563.18

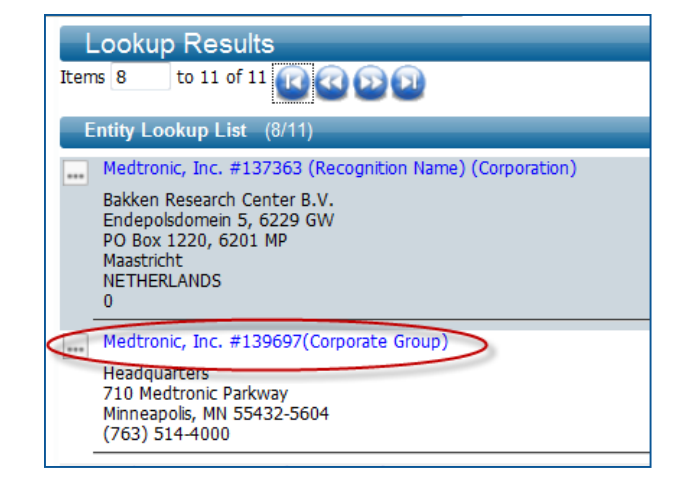

## CASE-Giving Summary - Org. Hierarchy

To view Corporate Giving, go to the Giving page tree and click on CASE - Giving Summary - Org Hierarchy. It will list the Corporate Headquarters at the top (Hier. Level 1), with the subsidiary giving below (Hier. Level 2). The giving for the entire organization, including subsidiary giving, is totaled at the bottom. This view will provide you with totals including subsidiary giving.

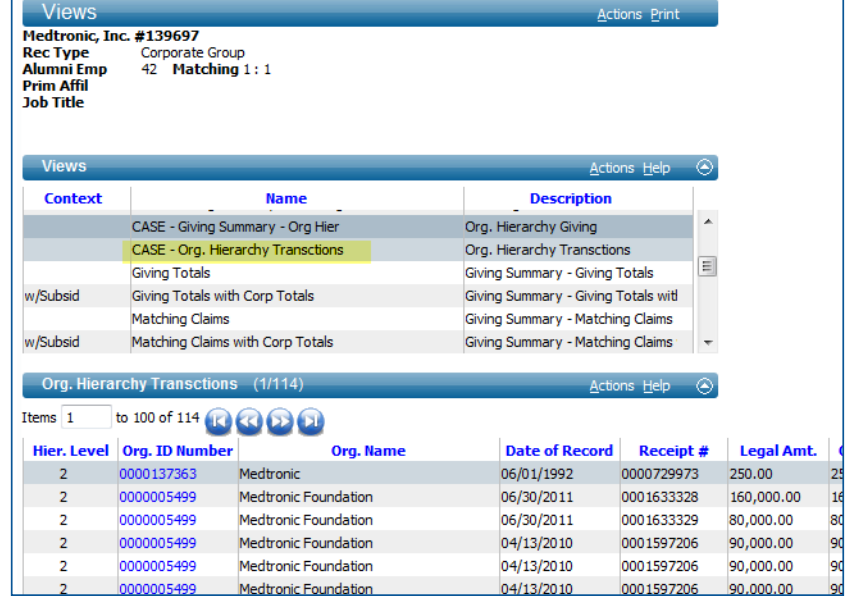

CWRU Department of Advancement Services: Advance Training Manuals, Internal Use Only, Rev. 112012